# **Toetsenbord verwijderen**

# **Stap 1**

Ga naar Instellingen en klik op 'Tijd en Taal'

Windows-instellingen

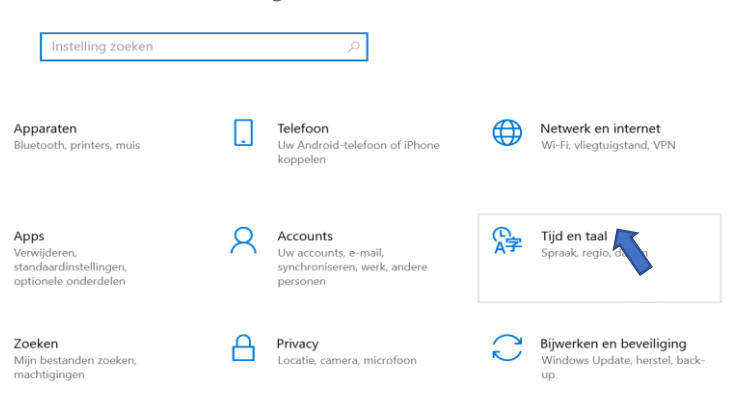

**Stap 2** Selecteer 'Taal'

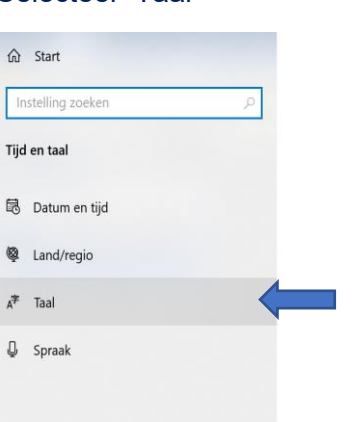

## **Stap 3** Ga naar 'Voorkeurstalen' en klik op 'Opties'

#### Voorkeurstalen

Apps en websites worden weergegeven in de eerste taal in de lijst die ze ondersteunen. Selecteer een taal en selecteer vervolgens Opties om toetsenborden en andere functies te configureren.

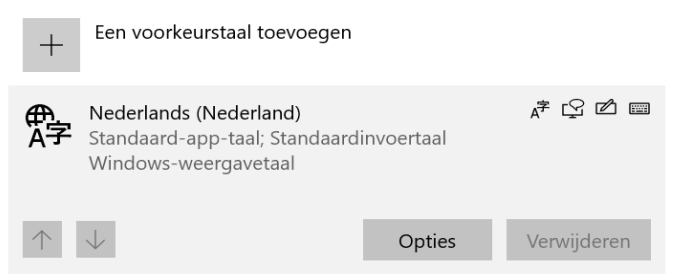

### **Stap 4**

Verwijder het toetsenbord 'Nederlands'.

## Toetsenborden

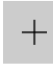

Een toetsenbord toevoegen

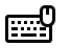

Verenigde Staten (internationaal) QWERTY

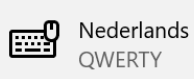

Verwijderen

Nu is je toetsenbordinstelling standaard 'Verenigde Staten (internationaal) – QWERTY. Dit is de juiste instelling.